# InfoServer 150

# Installation and Owner's Guide

Order Number: EK–INFSV–OM–001

This manual describes how to install, test, operate, and maintain the InfoServer 150 system.

**Digital Equipment Corporation Maynard, Massachussets**

#### **October 1991**

The information in this document is subject to change without notice and should not be construed as a commitment by Digital Equipment Corporation. Digital Equipment Corporation assumes no responsibility for any errors that may appear in this document.

The software described in this document is furnished under a license and may be used or copied only in accordance with the terms of such license.

No responsibility is assumed for the use or reliability of software on equipment that is not supplied by Digital Equipment Corporation or its affiliated companies.

© Digital Equipment Corporation 1991.

All Rights Reserved.

The following are trademarks of Digital Equipment Corporation: DEC, DECnet, DECconnect, DIGITAL, ULTRIX, VAX, VAXserver, VAXstation, VMS, VT, and the Digital logo.

The following are third-party trademarks:

Intel is a registered trademark of Intel Corporation.

MS–DOS is a registered trademark of Microsoft Corporation.

PostScript is a registered trademark of Adobe Systems Incorporated.

Xerox is a registered trademark of Xerox Corporation.

ZK5900

This document is available on CDROM.

This document was prepared using VAX DOCUMENT, Version 2.0.

# **Contents**

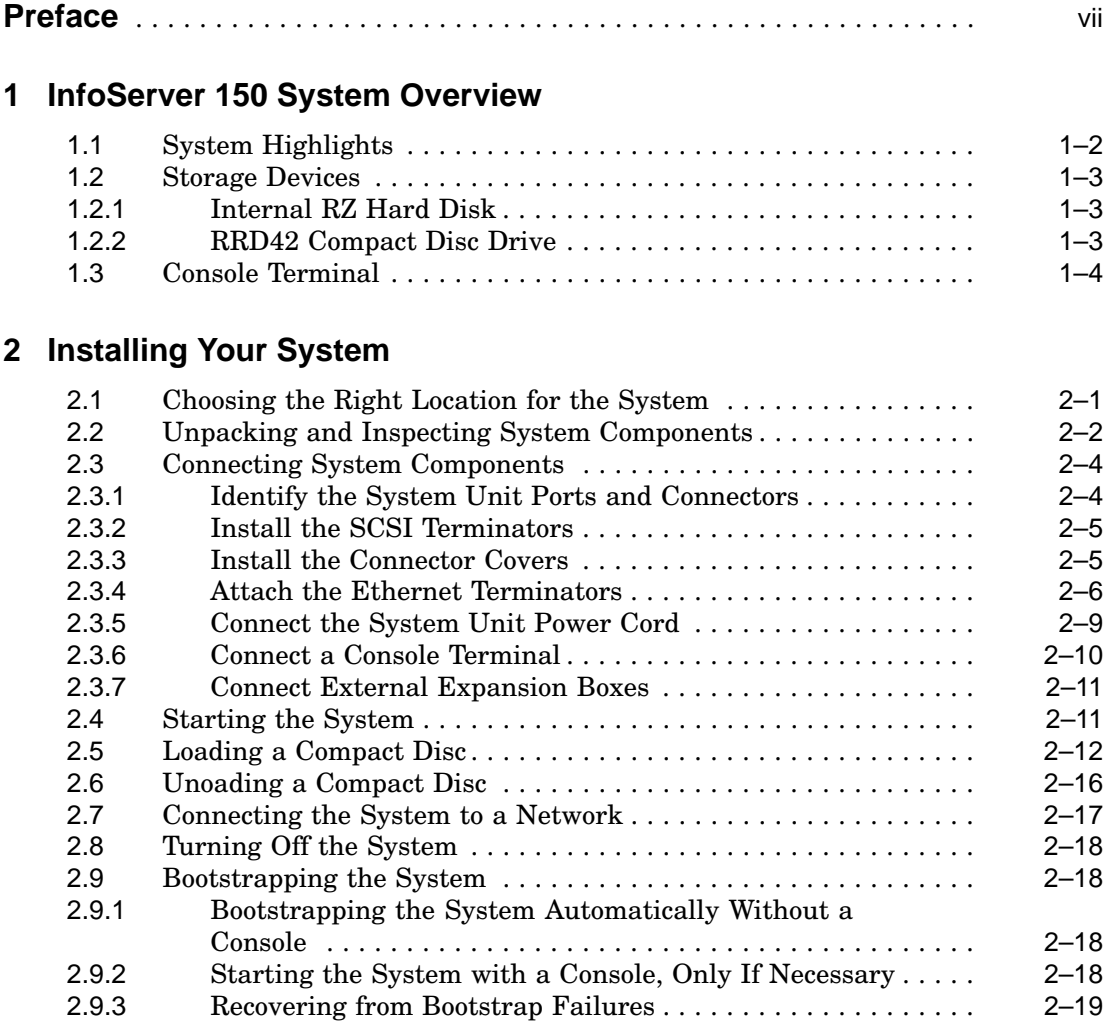

## **3 Expanding Your System**

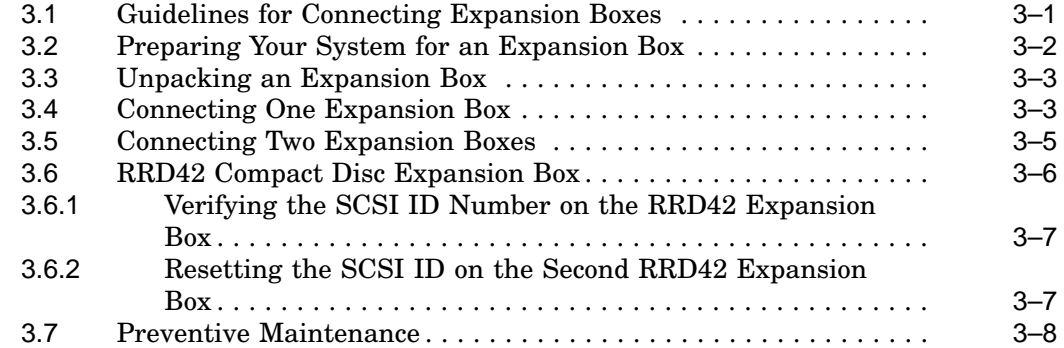

## **4 Connecting to a Network**

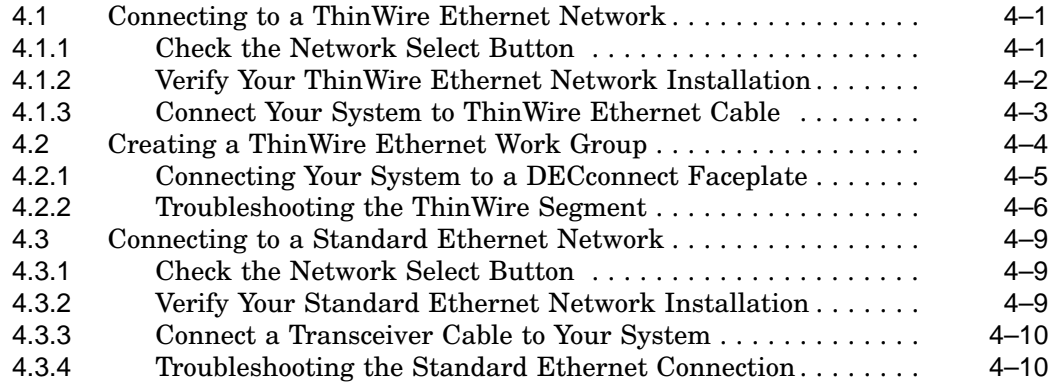

## **5 Solving Problems**

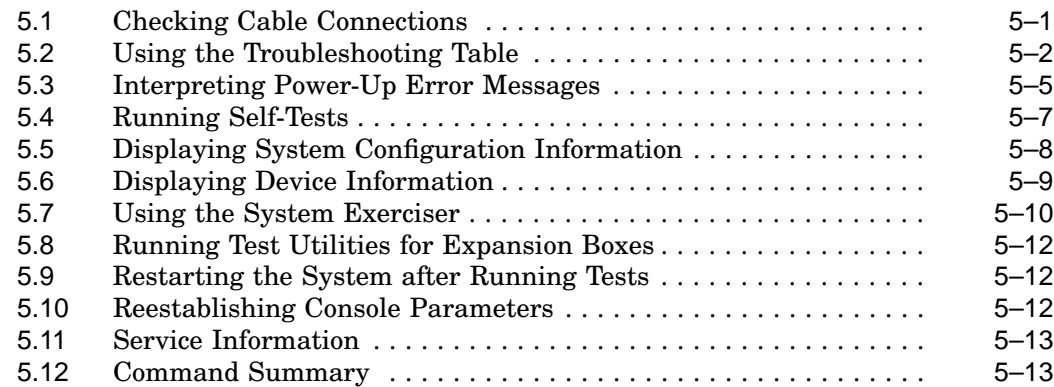

## **A SCSI ID Numbers**

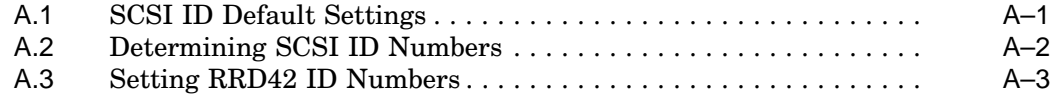

# **B System Specifications**

# **Glossary**

## **Index**

## **Figures**

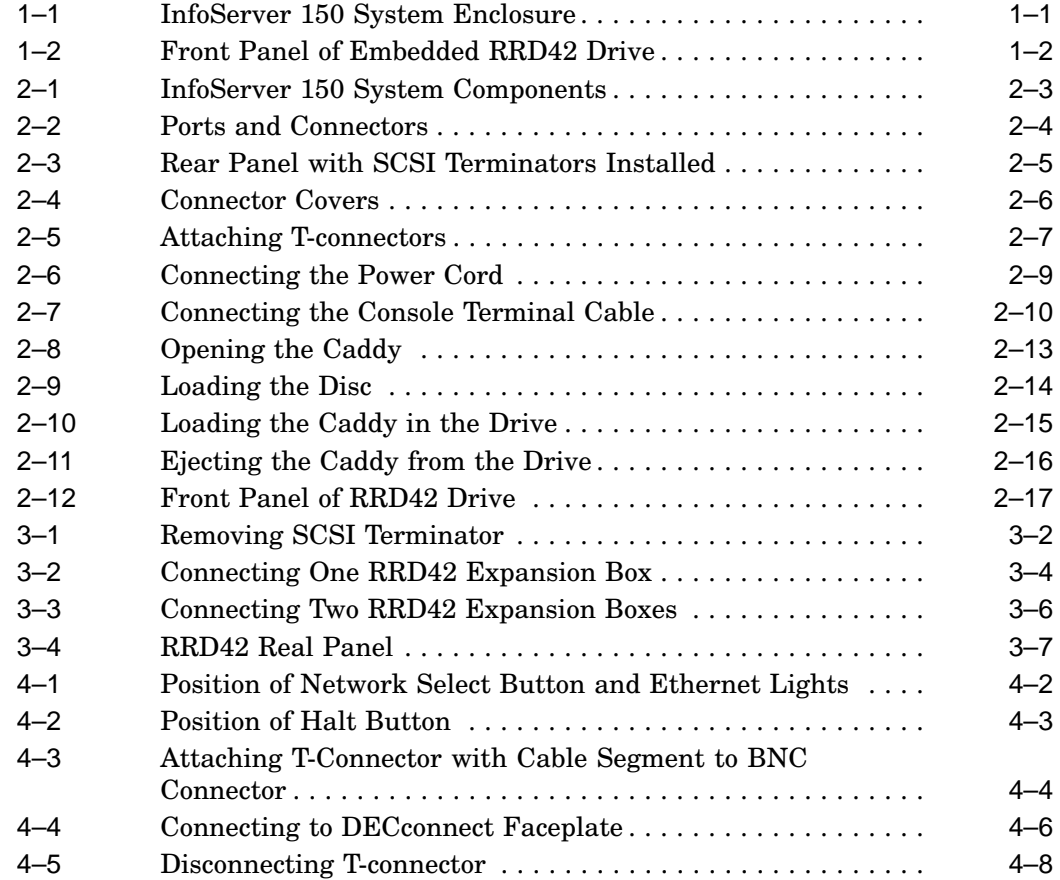

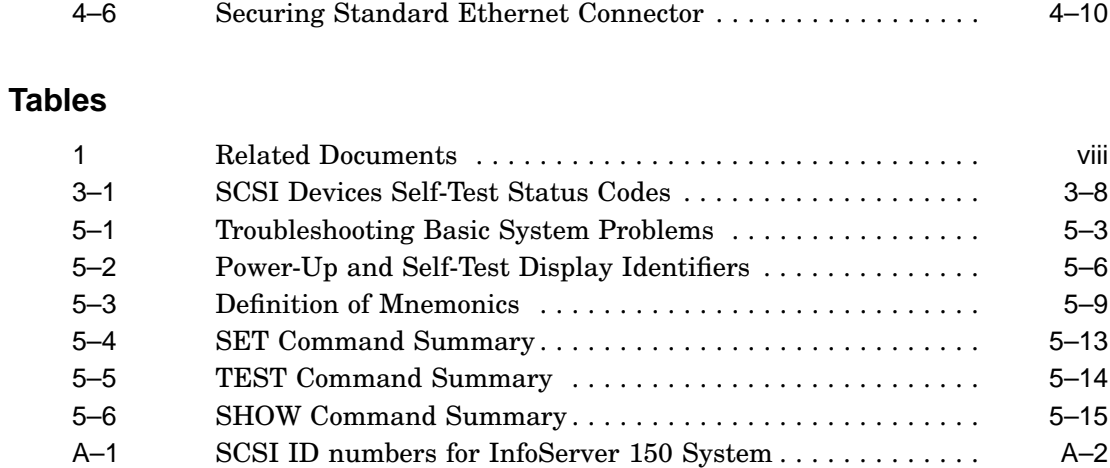

# **Preface**

## **Document Purpose**

This document describes how to install, test, operate, and maintain the InfoServer 150 system. This system is a general-purpose disk storage server that quickly and efficiently transfers data between disks connected to the server and remote network client systems.

For information on session management and software commands, see the *InfoServer System Operations Guide*.

## **Intended Audience**

This document addresses persons responsible for installing, operating, or maintaining the InfoServer 150 system.

## **Document Structure**

This document is organized as follows:

- Chapter 1 provides an overview of the InfoServer 150 system.
- Chapter 2 provides instructions for installing new InfoServer 150 systems.
- Chapter 3 provides information on installing and using add-on storage devices and software-loading devices such as compact disc drives.
- Chapter 4 explains how to connect your system to a ThinWire Ethernet or standard Ethernet network. The chapter also explains how to connect systems into a simple ThinWire work group.
- Chapter 5 provides troubleshooting information.

Appendixes provide information on the following topics:

- Setting SCSI ID numbers on drives for custom configurations
- System specifications

The glossary explains technical terms used in the document.

## **Related Documents**

Consult your Digital sales representative for information on obtaining the documents listed in Table 1.

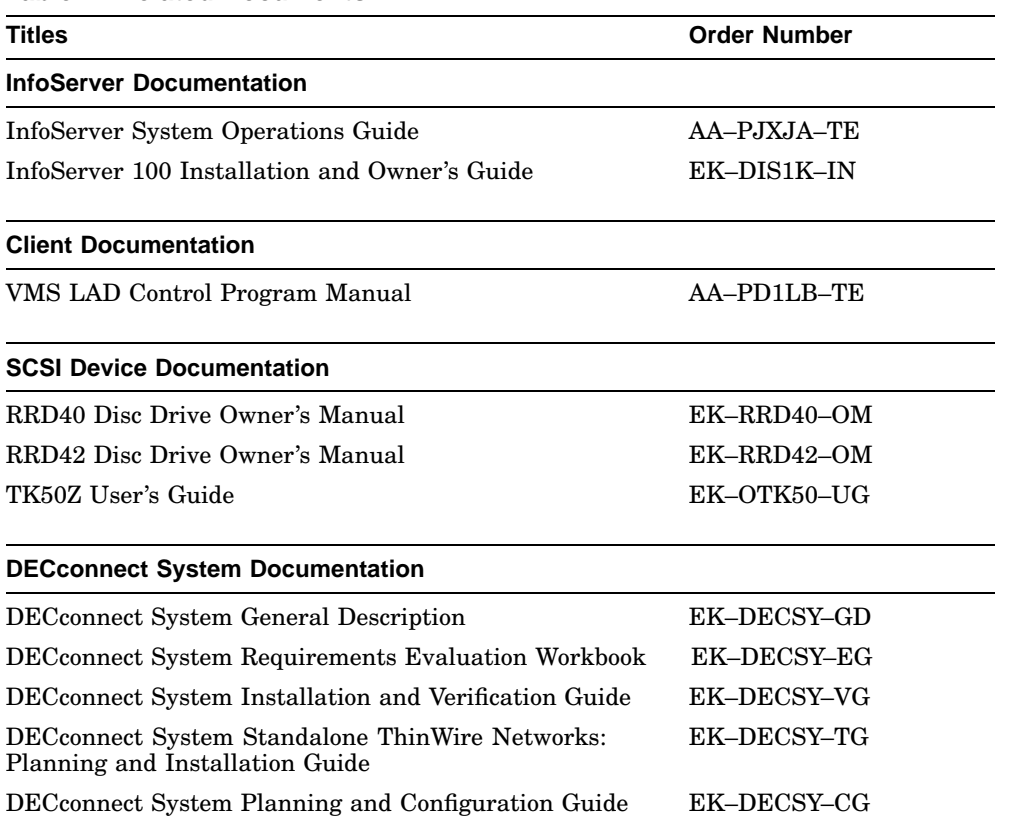

### **Table 1 Related Documents**

## **Conventions**

The following conventions are used in this document:

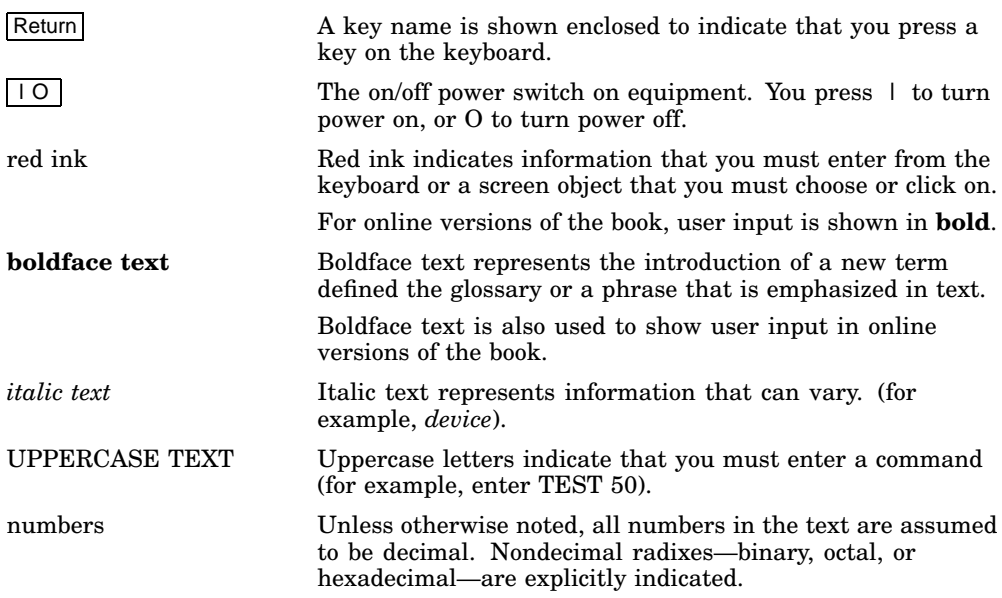

# **InfoServer 150 System Overview**

The InfoServer 150 system is a general-purpose disk storage server that quickly and efficiently transfers data between disks connected to the server and remote network **client systems**. It provides users with a low-cost data sharing capability that is flexible and easy to manage. Figure 1–1 shows the InfoServer 150 system enclosure.

#### **Figure 1–1 InfoServer 150 System Enclosure**

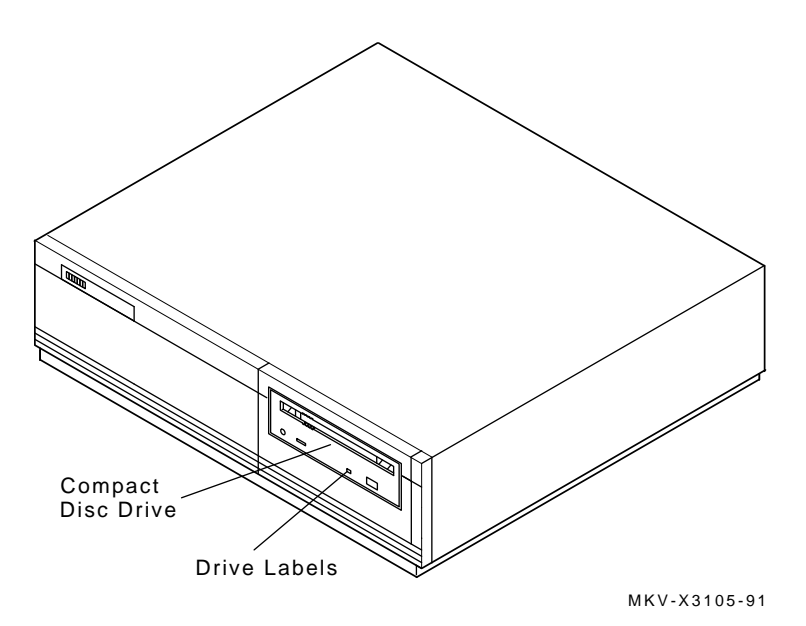

The InfoServer system can support many diverse applications. For example, VMS and other client systems can share software distribution and documentation on compact discs connected to the server. Some VAX systems can use the server to load their **bootstrap** program and then to perform a VMS operating system installation from a compact disc in the server.

**1**

**InfoServer 150 System Overview 1.1 System Highlights**

## **1.1 System Highlights**

Your InfoServer 150 system has many special features:

• **Memory**

The system comes with 4 MB of internal random access memory (RAM).

- **ThinWire and standard Ethernet connectability** You can connect the InfoServer system to standard Ethernet or ThinWire Ethernet work groups and networks but not to both types at the same time.
- **RRD42 compact disc drive**

One RRD42 compact disc drive is mounted at the front on the server. Figure 1–2 shows the drive's front panel.

#### **Figure 1–2 Front Panel of Embedded RRD42 Drive**

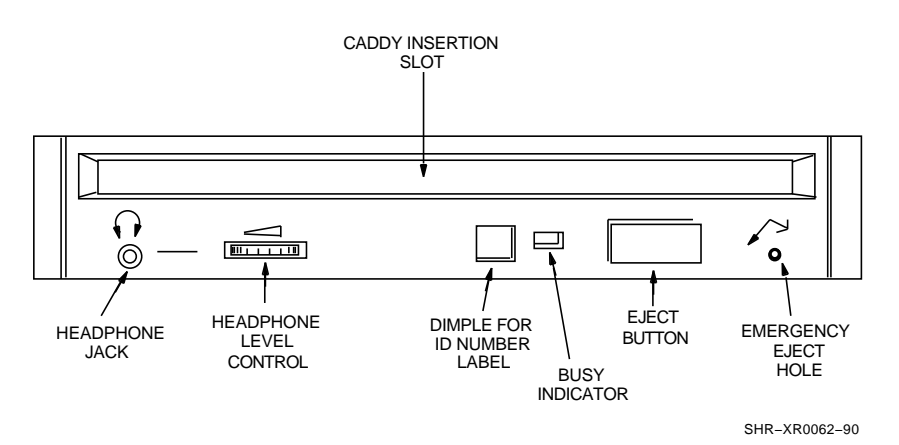

#### • **Internal hard disk drive**

The InfoServer 150 system includes one internal disk drive. This drive stores server configuration information. The drive can also be served to client nodes as writable storage. The InfoServer 150 system configuration comes with an RZ23L drive; the InfoServer 150VXT system configuration comes with an RZ24 drive.

#### • **Self-sensing power supply**

The system power supply accepts power inputs in the ranges of 100 Vac to 120 Vac and 200 Vac to 240 Vac, at 50 or 60 Hertz. A selection switch is not needed.

### **InfoServer 150 System Overview 1.1 System Highlights**

### • **Communication ports**

A single DEC-423 asynchronous port (with MMJ connector for VT series terminals) is provided as standard. You can use this port to connect a terminal to the server to establish a local server management session. (See Section 2.3.6 and the *InfoServer System Operations Guide* for more information). This port is preset to run at 9600 baud, so any terminal connected to this port must be set at 9600 baud.

#### • **SCSI connectability**

The small computer systems interconnect (SCSI) is an industry standard for connecting mass storage devices.

#### • **Add-on storage devices**

You can purchase external expansion boxes to provide added storage capability. These external boxes must be qualified by Digital in order to meet the system requirements. You can connect up to 12 external drives to the server, provided you observe SCSI bus length guidelines.

## **1.2 Storage Devices**

The InfoServer 150 system uses the following internal storage devices:

- RZ23L hard disk (InfoServer 150 system configuration)
- RZ24 hard disk (InfoServer 150VXT system configuration)
- RRD42 compact disc drive

Figure 1–1 shows the location of the RRD42 compact disk drive in the system enclosure.

## **1.2.1 Internal RZ Hard Disk**

The server has one internal RZ drive. After the initial system bootstrap, the server uses this drive as its primary bootstrap device. For the initial bootstrap, the server uses the software compact disc supplied with the system.

The server also uses the RZ drive to save server characteristics and network configuration information for use at subsequent server bootstraps.

## **1.2.2 RRD42 Compact Disc Drive**

A compact disc is an optical, read-only storage media. The InfoServer 150 system comes with one RRD42 compact disc drive. The system can bootstrap from compact disc, although the internal RZ hard disk drive is the primary bootstrap device.

You can use the RRD42 drive for many purposes, such as software installation and database storage.

#### **InfoServer 150 System Overview 1.2 Storage Devices**

You can increase the number of compact disc drives on your server by using RRD42 expansion boxes. See Chapter 3 for information about these add-on devices.

## **1.3 Console Terminal**

The InfoServer 150 system is designed to require a minimum amount of system management. You normally issue server commands by using a LAT terminal session created to the InfoServer 150 system from a terminal server. In the rare event that your server has problems communicating with client systems, you can connect a terminal to MMJ port 1 on the back of the system unit (see Section 2.3.6) and follow instructions in Chapter 5 to troubleshoot the problem. The recommended console terminal is a VT300 series terminal.

# **2 Installing Your System**

Setting up your InfoServer 150 system is easy. This chapter provides step-by-step instructions on how to perform the following operations:

- Choose the right location for the system
- Unpack and inspect system components
- Connect system components
- Start the system
- Load and unload compact discs
- Connect the system to the network
- Turn off the system
- Bootstrap the system
- Recover from bootstrap failures

## **2.1 Choosing the Right Location for the System**

Use the following checklist to keep your system operating at its best:

- Carefully read all installation instructions before you turn on the power.
- Keep the air well circulated to prevent excess heat and dust from accumulating.
- Keep your equipment away from heaters, photocopiers, direct sunlight, and abrasive particles.
- Before you set up your system, select a surface that is large enough to hold the system unit. Your desk or work table is a good choice.
- Keep the area clean. Do not place food or liquid on or near your equipment, and do not place your system unit directly on the floor. Dust and dirt will damage the system components.

#### **Installing Your System 2.1 Choosing the Right Location for the System**

- Keep air vents clear on each side of the system unit for proper ventilation. Do not place the system unit on its side. Blocking the air vents can cause the system unit to overheat.
- Connect your system to a dedicated grounded circuit.

If you have several pieces of equipment that need to be plugged into a power outlet, use a grounded power strip. Many power strips come with an on/off switch and a surge protector.

Do not exceed the current capacity of the circuit.

• To avoid damaging equipment that has been moved inside from a cold environment, let the equipment warm to room temperature before you turn it on.

## **2.2 Unpacking and Inspecting System Components**

The InfoServer 150 system is shipped in two boxes, one for hardware and one for software. The larger box contains the InfoServer 150 hardware with accessories and documentation. The smaller box, packed inside the larger box, contains the software compact discs with licenses and instructions.

Figure 2–1 shows the components shipped for the InfoServer system. Check the contents of the cartons against the shipping list provided. Expansion devices are packed in separate cartons (Section 3.3), Chapter 3).

**Note**

Depending on how you set up your system, you might not use all the components supplied with your system. Store any unused parts safely for future use.

#### **If You Move the System . . .**

Always repack the system unit in its original packing material when moving or relocating your system. This precaution will protect the hardware from damage.

## **Installing Your System 2.2 Unpacking and Inspecting System Components**

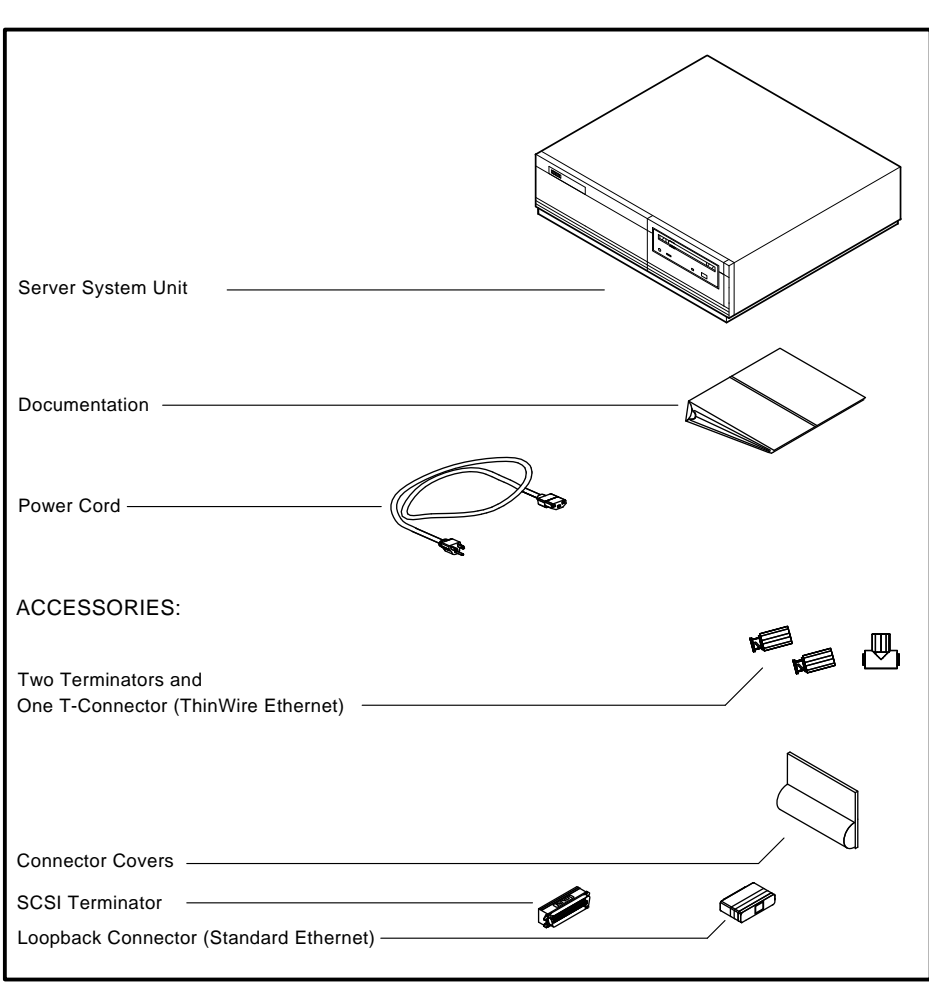

**Figure 2–1 InfoServer 150 System Components**

MKV-X3126-91

## **2.3 Connecting System Components**

After unpacking, follow the instructions in Sections 2.3.1 through 2.3.7 to connect system components.

## **2.3.1 Identify the System Unit Ports and Connectors**

Figure 2–2 shows all the ports and connectors on the rear of an InfoServer 150 system. Take some time to become familiar with the ports and connectors. Symbols (called icons) identify each port and connector you will use when installing your system. Note that there are two SCSI ports. SCSI port A is at the upper left and SCSI port B is next to it.

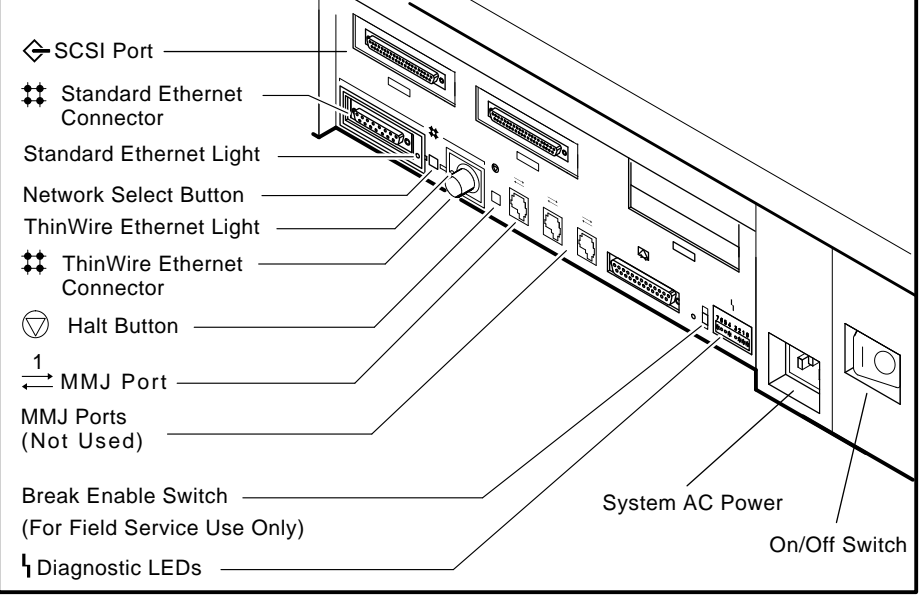

#### **Figure 2–2 Ports and Connectors**

MKV-X3127-91

#### **Note**

Not all of the connectors shown are usable. In particular, MMJ ports 2 and 3 and the modem port (to the left of MMJ port 1) are not supported by the server.

## **2.3.2 Install the SCSI Terminators**

If you do not intend to connect additional drives to your system, be sure that the SCSI terminators are installed on the SCSI ports at the rear of the system unit, as shown in Figure 2–3.

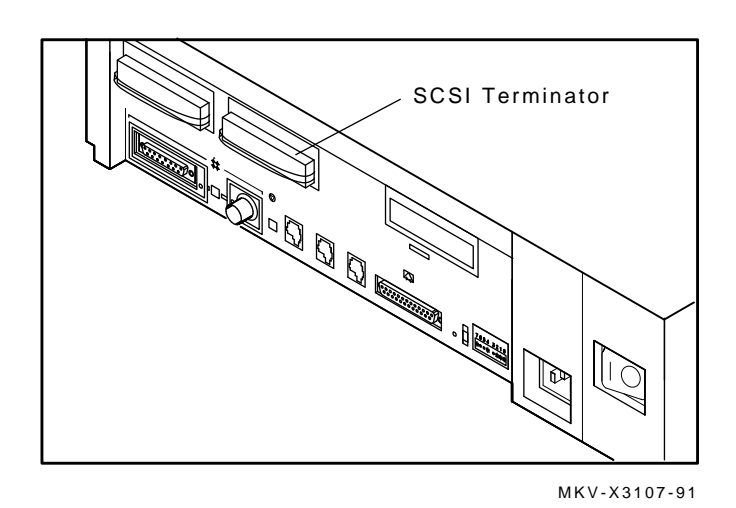

**Figure 2–3 Rear Panel with SCSI Terminators Installed**

### **2.3.3 Install the Connector Covers**

You system comes with two connector covers to protect the unused connectors on the rear panel of the system unit, as shown in Figure 2–4

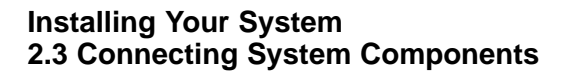

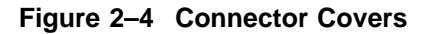

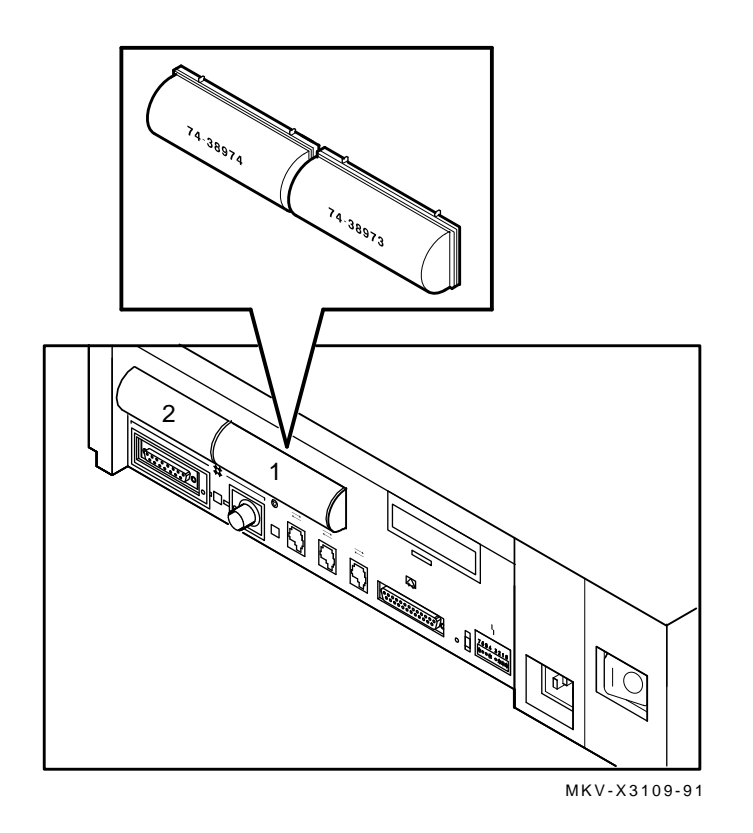

## **2.3.4 Attach the Ethernet Terminators**

You must connect the T-connector, two Ethernet terminators, and the loopback connector (Figure 2–1) to the system unit, so that you can run diagnostic tests to verify the Ethernet circuits.

#### **Note**

The system does not boot if the power-up self-test detects an Ethernet error.

For diagnostic purposes, note the following:

- The T-connector and two terminators complete the ThinWire Ethernet circuit. Later, when you decide to connect to a network, you exchange ThinWire cable sections for one or both terminators, depending on your network setup.
- The loopback connector completes the standard Ethernet circuit.

To connect the T-connector and loopback connector, follow these steps:

- 1. Push one terminator into one side of the T-connector, then turn the terminator clockwise until it locks in place.
- 2. Push the second terminator into the other side of the T-connector, then turn the terminator clockwise until it locks in place, as shown in Figure 2–5.

**Figure 2–5 Attaching T-connectors**

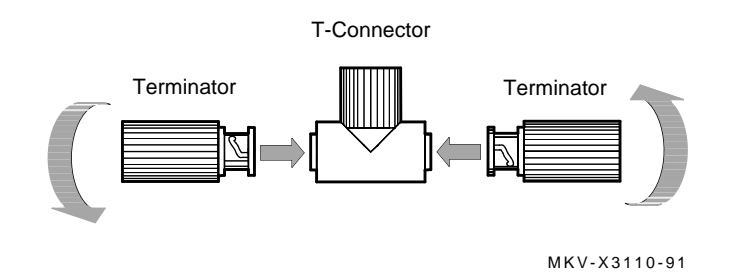

3. Connect the T-connector to the ThinWire Ethernet connector on the rear of the system unit by turning the T-connector clockwise until it locks into place.

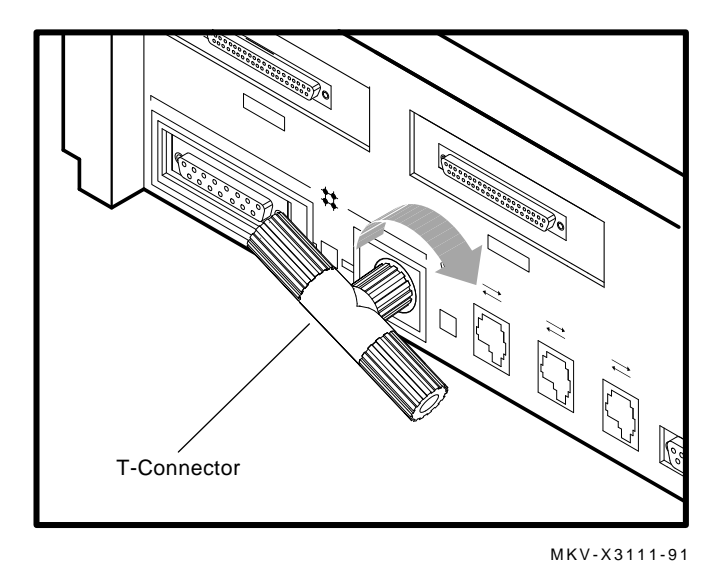

4. Connect the loopback connector to the standard Ethernet port on the back of the system unit. If needed, rotate the T-connector slightly to make room for the loopback connector.

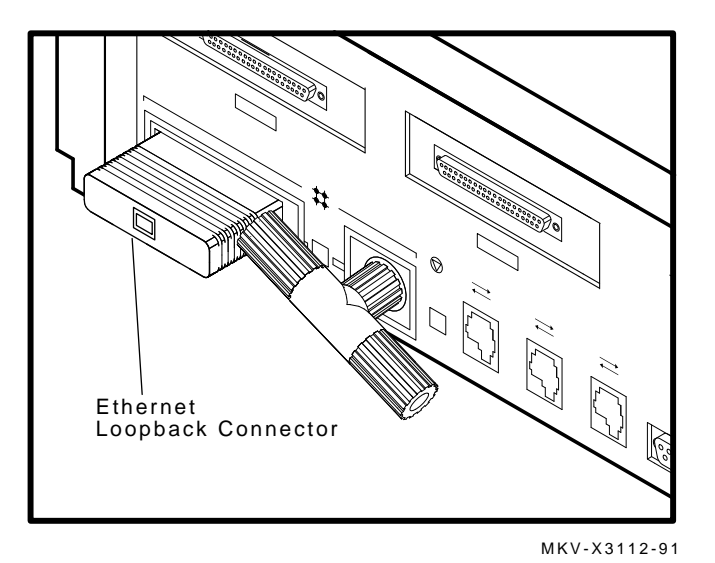

**2–8**

## **2.3.5 Connect the System Unit Power Cord**

**Note**

Make sure the  $\boxed{10}$  power switch on the rear panel of the system unit is off  $(O)$ .

The system accepts power inputs in the ranges of 100 Vac to 120 Vac and 200 Vac to 240 Vac, at 50 or 60 Hertz. Within these limits the power supply is self-sensing, so the system unit does not need a voltage selection switch.

Connect the supplied power cord to the power socket on the rear panel of the system unit as shown in Figure 2–6. Connect the other end of the power cord to a grounded power outlet.

#### **Figure 2–6 Connecting the Power Cord**

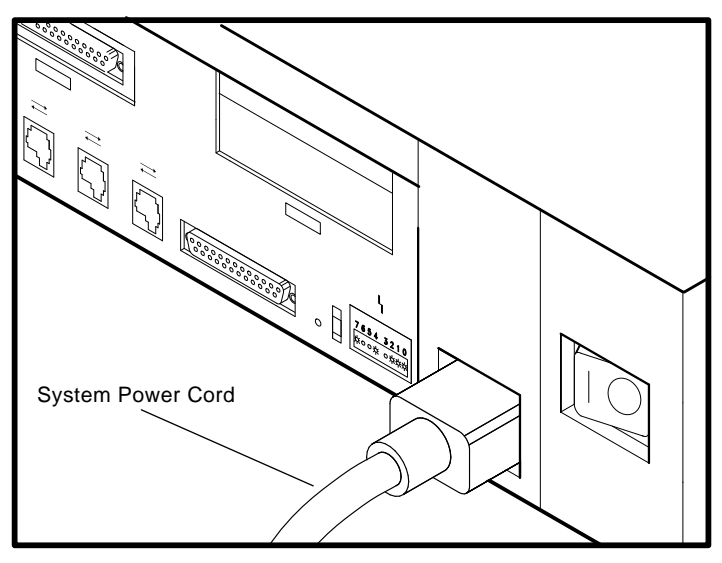

MKV-X3113-91

## **2.3.6 Connect a Console Terminal**

You do not need a locally connected terminal for normal InfoServer operation. However, Digital advises that you connect a local terminal as part of this installation procedure, to ensure that the InfoServer system is operating properly.

The recommended console terminal is a VT300 series terminal. When you connect the terminal cable to one of the MMJ ports on the rear of the VT300 series terminal, the port must be set for DEC-423 operation. See your terminal documentation for details.

To connect a terminal to the server, follow these steps:

- 1. Make sure the  $\boxed{10}$  power switch on the terminal is off (O).
- 2. Connect the terminal cable supplied with the system to MMJ port 1 on the rear panel of the system unit.

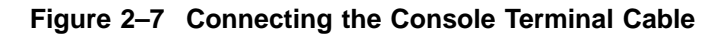

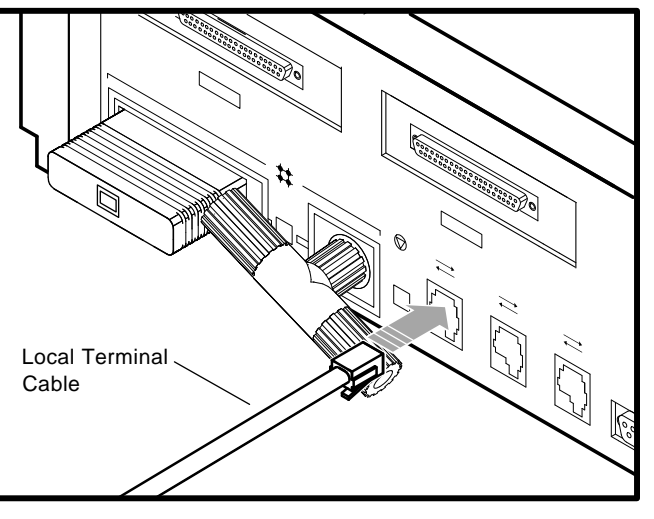

MKV-X3114-91

- 3. Connect the other end of the console cable to the communications port on the terminal.
- 4. The terminal must be set at 9600 baud, with 8 bits, and no parity. See your terminal documentation if you need information on setting up your terminal.

During normal operation, you can control the server through a LAT terminal server session, if terminal servers are available on your network. If terminal server access is not available, or if client systems have trouble accessing server services, then a locally connected terminal is needed to manage the server or diagnose server problems. See the *InfoServer System Operations Guide*.

#### **2.3.7 Connect External Expansion Boxes**

If you received expansion boxes with your system, you should connect them to your system unit now. See Chapter 3 for information on connecting external expansion boxes.

## **2.4 Starting the System**

To start your system, follow these steps:

- 1. Turn on any expansion boxes connected to your system.
- 2. Turn on the console terminal connected to MMJ port 1. See your terminal documentation. Note that a console terminal is required when the server is first installed, to ensure proper startup and cabling.

**Note**

To view the system power-up self-test display, you must allow time for the console terminal to complete its power-up sequence.

3. Turn on the system unit by setting the  $\boxed{)}$  power switch on the rear of the system unit to the on ( | ) position.

The initial power-up display appears on the console terminal in about 1.5 minutes. If you see a display similar to the following, your system has passed all power-up tests, and the terminal's keyboard language has been set:

```
KA41-2 V1.0
F_-.E_...D_...C...B...A...9_...8...7...6...5...4_...3...2...1...? E 0040 0000.0005
? C 0080 0000.4001
 83 BOOT SYS
_DKA100
```
#### **Installing Your System 2.4 Starting the System**

The system now boots the internal RZ disc drive. If the boot is successful, the console screen displays a message like the following:

DEC InfoServer 150 V2.0 Copyright (c) 1990, 1991 Digital Equipment Corp. %ESS-I-INITDISK, Disk initialization complete, 14 devices found

4. Enter the system password (ESS) when the system displays the Enter Password: prompt.

If you do not see the power-up display or the server fails to bootstrap, turn off the system unit and review each installation step. Repeat the power-up procedure. If the problem continues, see Section 2.9.3.

**Note** \_\_

Check the position of the break enable switch on the rear of the system unit (Section 2.3.1). It should be in the down position.

## **2.5 Loading a Compact Disc**

The InfoServer 150 system (Figure 1–1) has one RRD42 compact disc drive on the front of the system unit.

When you load a disc into the compact disc drive, insert the entire disc **caddy** into the disc door on the drive. Do not remove the disc from the caddy.

To load compact discs that you want to serve to the network, follow these steps:

- 1. Examine the disc caddy. Make sure it is not cracked or damaged. Never load a damaged caddy into a compact disc drive.
- 2. If a protective film is on the lid of the caddy, remove the film before using the caddy (Figure 2–8).
- 3. To open the lid of the caddy, press the tabs on both sides and lift the lid (Figure 2–8).

**Installing Your System 2.5 Loading a Compact Disc**

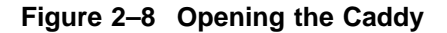

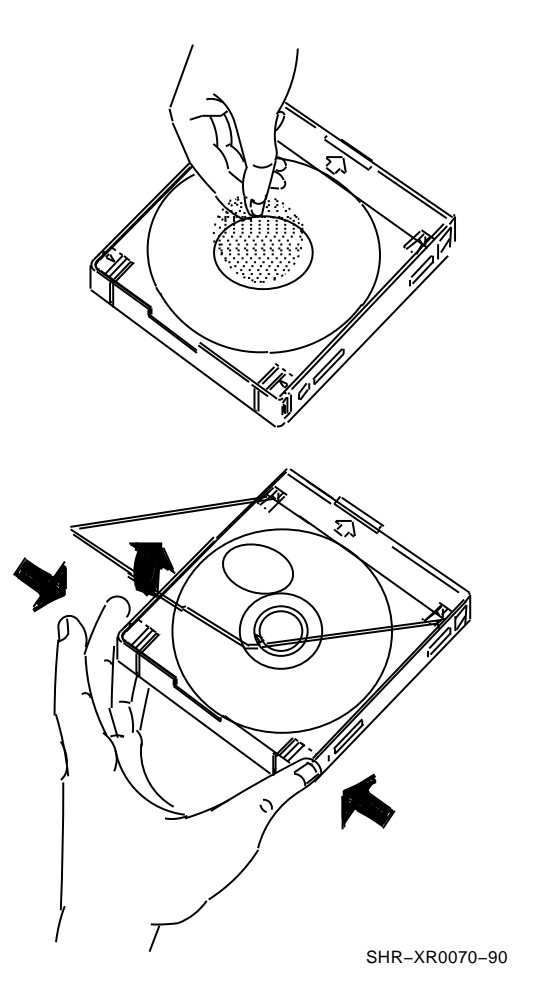

- 4. To load an empty caddy with a disc, hold the disc by the edges and place the disc (with disc label up) into the caddy (Figure 2–9). Do not touch the surface of the disc. Be sure to place the disc beneath the edge of the caddy.
- 5. Press both corners firmly to close the lid (Figure 2–9).

**Installing Your System 2.5 Loading a Compact Disc**

**Figure 2–9 Loading the Disc**

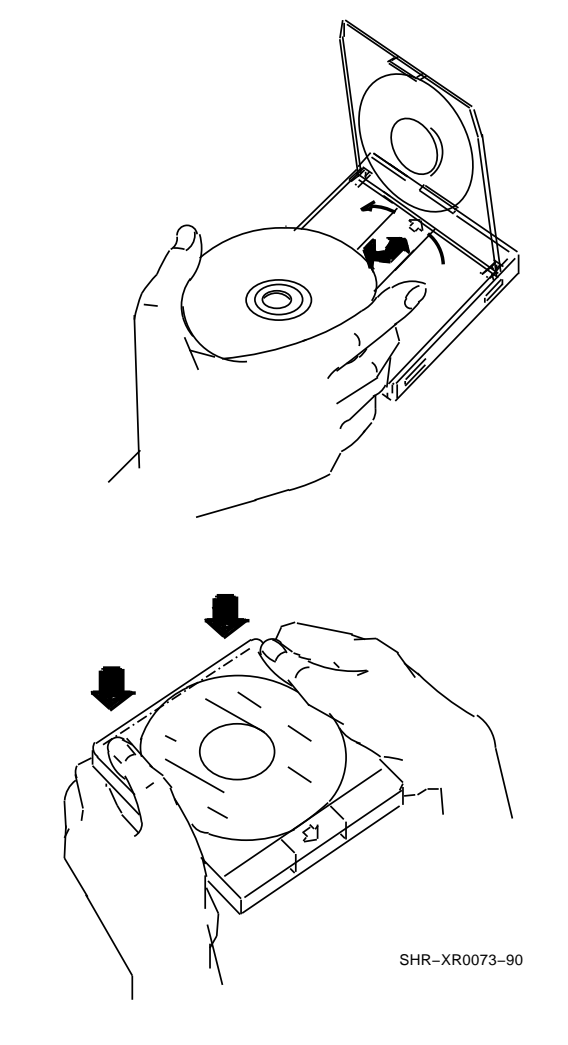

**Note**

The loading procedure for the RRD42 tabletop and embedded drives is the same with one exception: the tabletop drive requires setting the POWER switch to on. Figure 2–10 shows the tabletop drive.